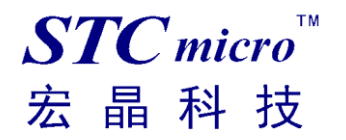

V0.1

2022-05-23

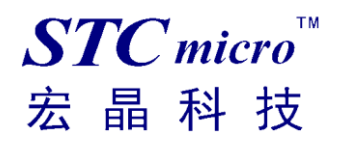

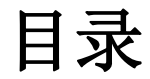

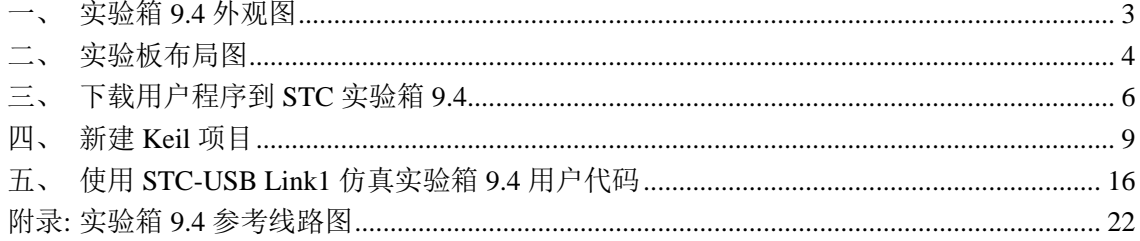

# <span id="page-2-0"></span>一、 实验箱 **9.4** 外观图

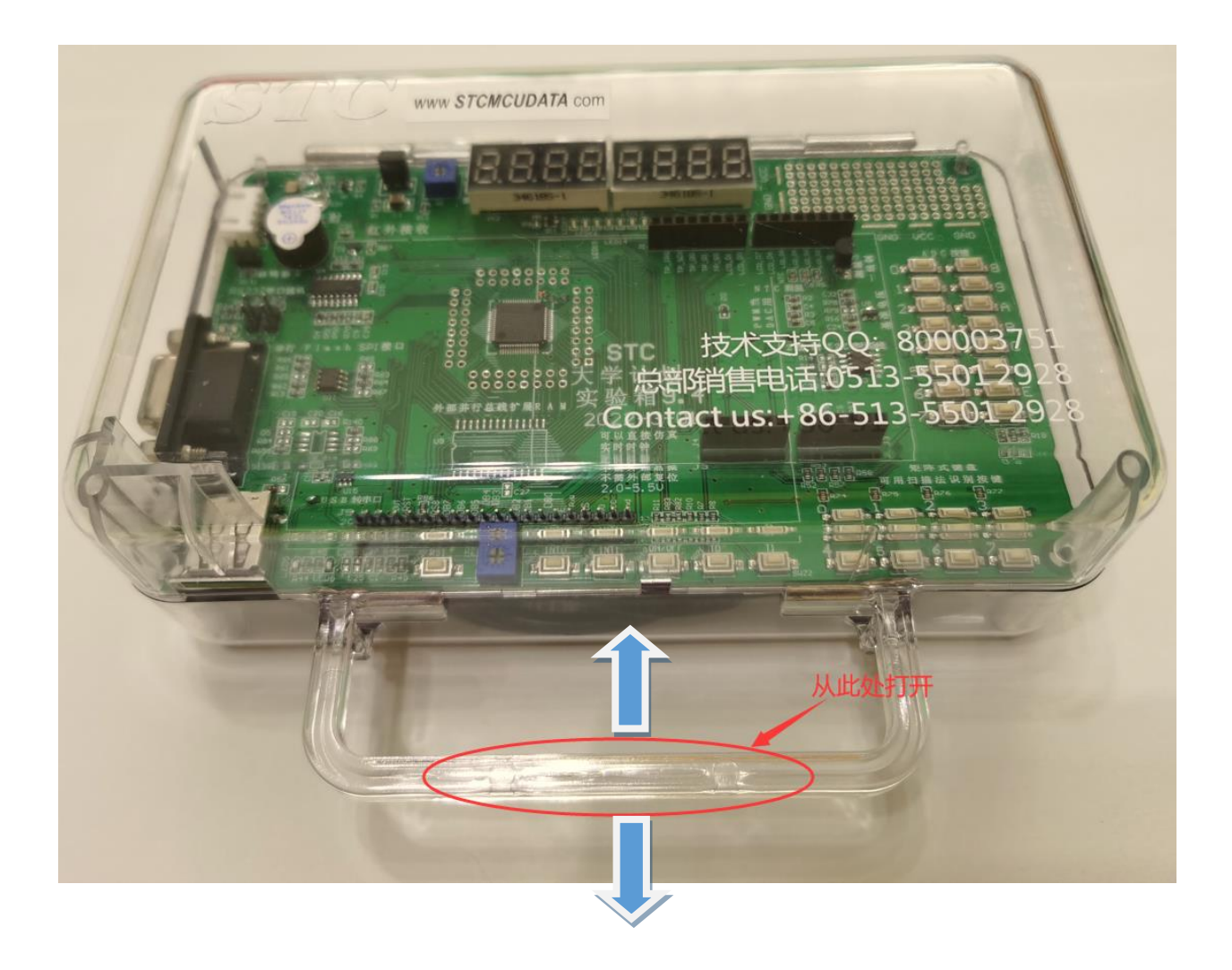

打开方式:双手捏住如上图红圈所示的实验箱 **9.4** 的把手处,双手分别向两边用力即 可打开实验箱 **9.4**。

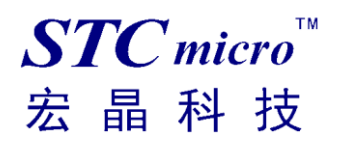

### <span id="page-3-0"></span>实验板布局图

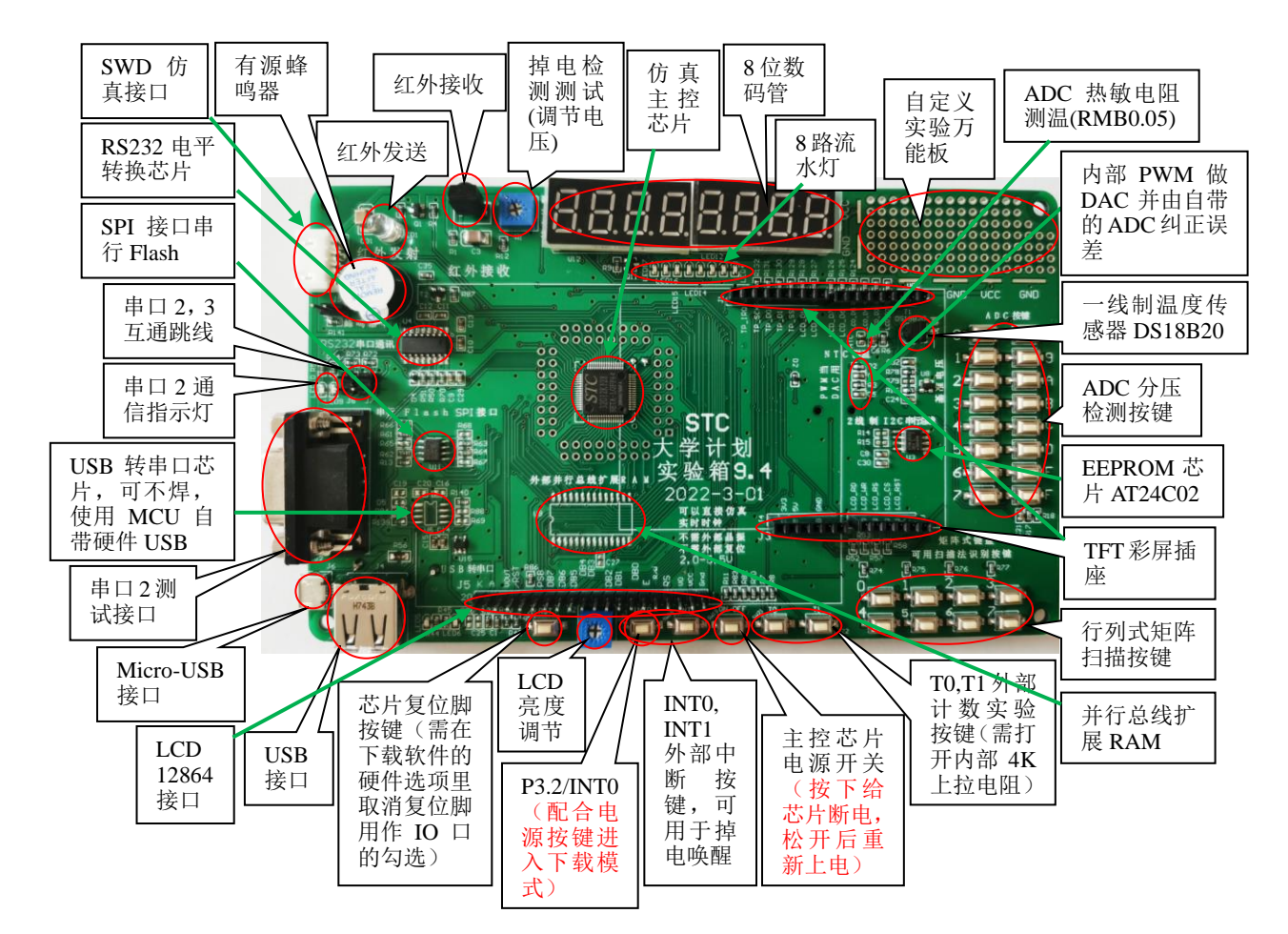

#### 在此,需要对"主控芯片电源开关"进行说明

此按钮的原理是按住此开关时主控芯片将会处于停电状态,放开此开关时主控芯片会被重新上电而进 行上电复位。

而对于 **STC** 的单片机,要想进行 **ISP** 下载,则必须是在 **MCU** 上电或复位时接收到握手命令才会开始 执行 ISP 程序,所以下载程序到实验箱 9.4 的正确步骤为:

- **1**、 使用 **USB** 线将实验箱 **9.4** 与电脑进行连接
- **2**、 打开 **STC-ISP**(**V6.89C** 以上版本)下载软件
- **3**、 选择单片机型号为"**STC32G12K128**",打开需要下载的用户程序
- **4**、 实验箱 **9.4** 使用硬件 **USB** 接口下载。进入 **USB** 下载模式需要先按住实验箱上的 **P3.2/ INT0** 按 键**/**接地,然后按一下 **ON/OFF** 电源按键**/**断电,接着松开 **ON/OFF** 电源按键**/**上电,最后可松 开 **P3.2/ INT0** 按键。正常情况下就能识别出"**STC USB Writer (HID1)**"设备
- **5**、 点击 **STC-ISP** 下载软件中的"下载**/**编程"按钮

当用户使用硬件 **USB** 对 **STC32G12K128** 芯片进行 **ISP** 下载时,不支持调节内部 **IRC** 的频率, 但是可选择 **STC** 出厂时内部预置的多种高精准 **IRC** 时钟频率

(分别是 **5.5296M**、**6M**、**11.0592M**、**12M**、**18.432M**、**20M**、**22.1184M**、**24M**、**27M**、 **30M**、**33.1776M**、**35M**)

不同的系列可能不一样,具体以下载软件的频率列表为准。

也就是下载时用户只能从频率下拉列表中选择其中之一,而不支持手动输入其他频率。 (使用串口下载则可用输入 **4M**~**35M** 之间的任意频率)

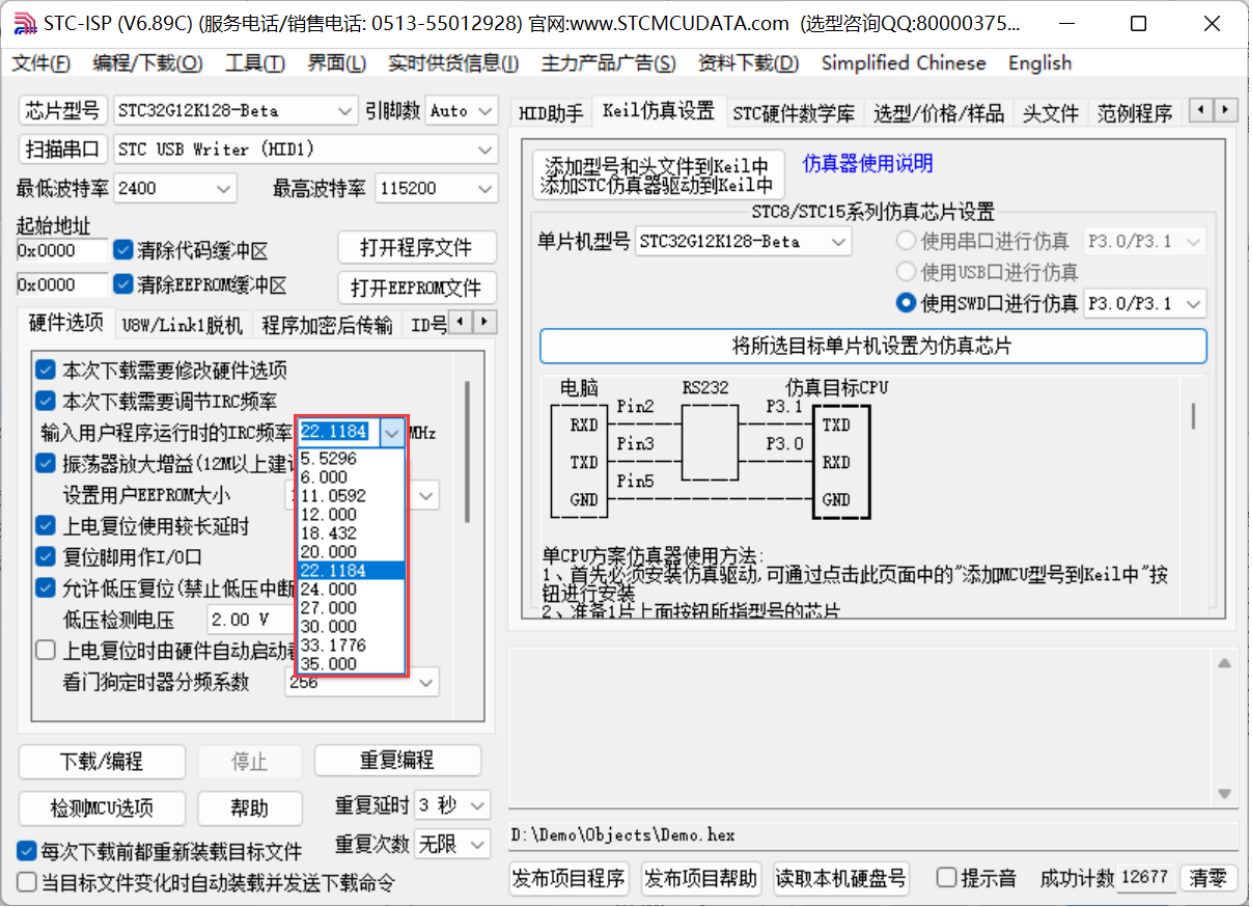

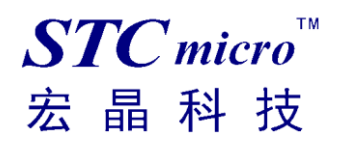

### <span id="page-5-0"></span>三、 下载用户程序到 **STC** 实验箱 **9.4**

首先使用 USB 线将 STC 实验箱 9.4 与电脑正确连接,然后打开 STC 的 ISP 下载软件(例如: "STC-ISP (Ver6.89C)"以上版本)

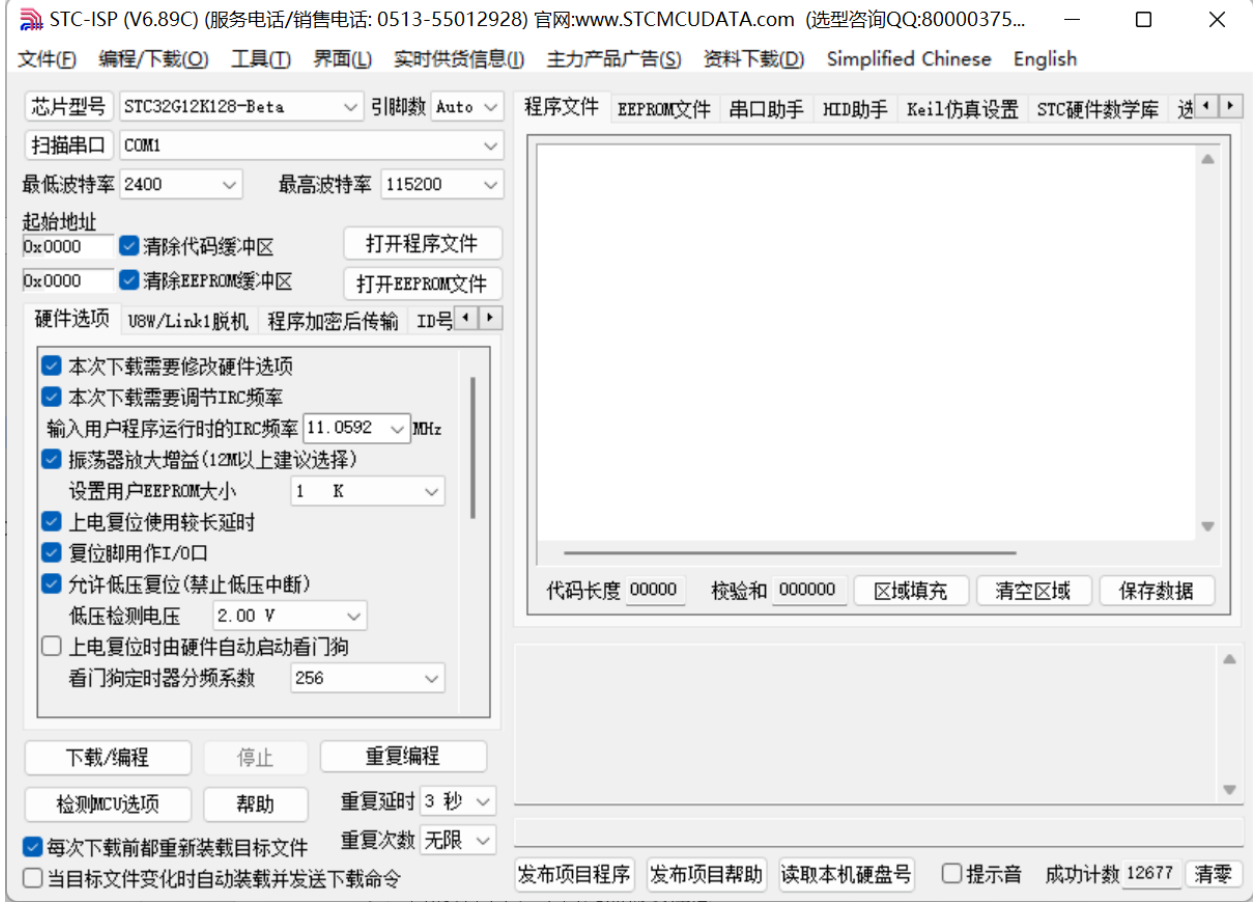

在上面的界面中,下面几点需要注意:

1、 单片机型号必须选择"STC32G12K128"(因为实验箱 9.4 中的主控芯片都是 STC32G12K128)

2、 实验箱 9.4 使用硬件 USB 接口下载。进入 USB 下载模式需要先按住实验箱上的 P3.2/INT0 按 键/接地,然后按一下 ON/OFF 电源按键/断电,接着松开 ON/OFF 电源按键/上电,最后可松开 P3.2/INT0 按键。正常情况下就能识别出"STC USB Writer (HID1)"设备。

点击界面中的"打开程序文件"按钮,在出现的打开程序代码文件的对话框中选择需要下载的文件

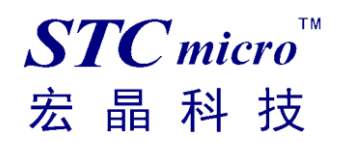

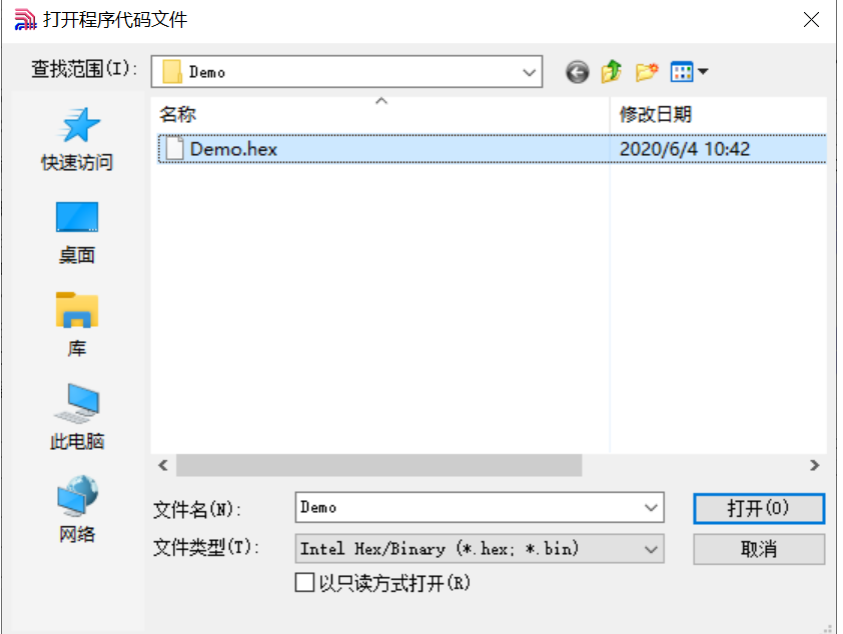

#### 文件正确打开后,点击界面中的"下载/编程"按钮开始下载代码

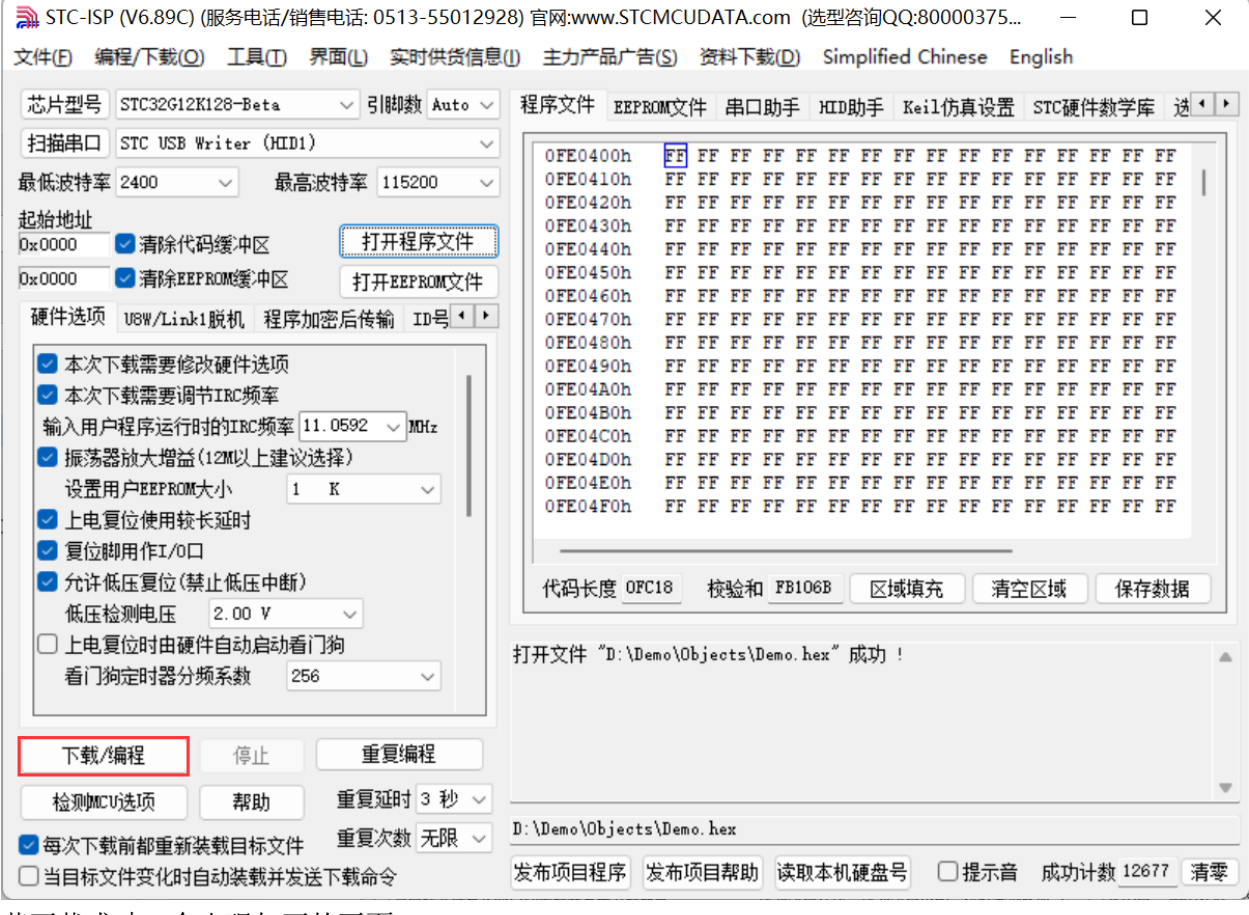

若下载成功,会出现如下的画面

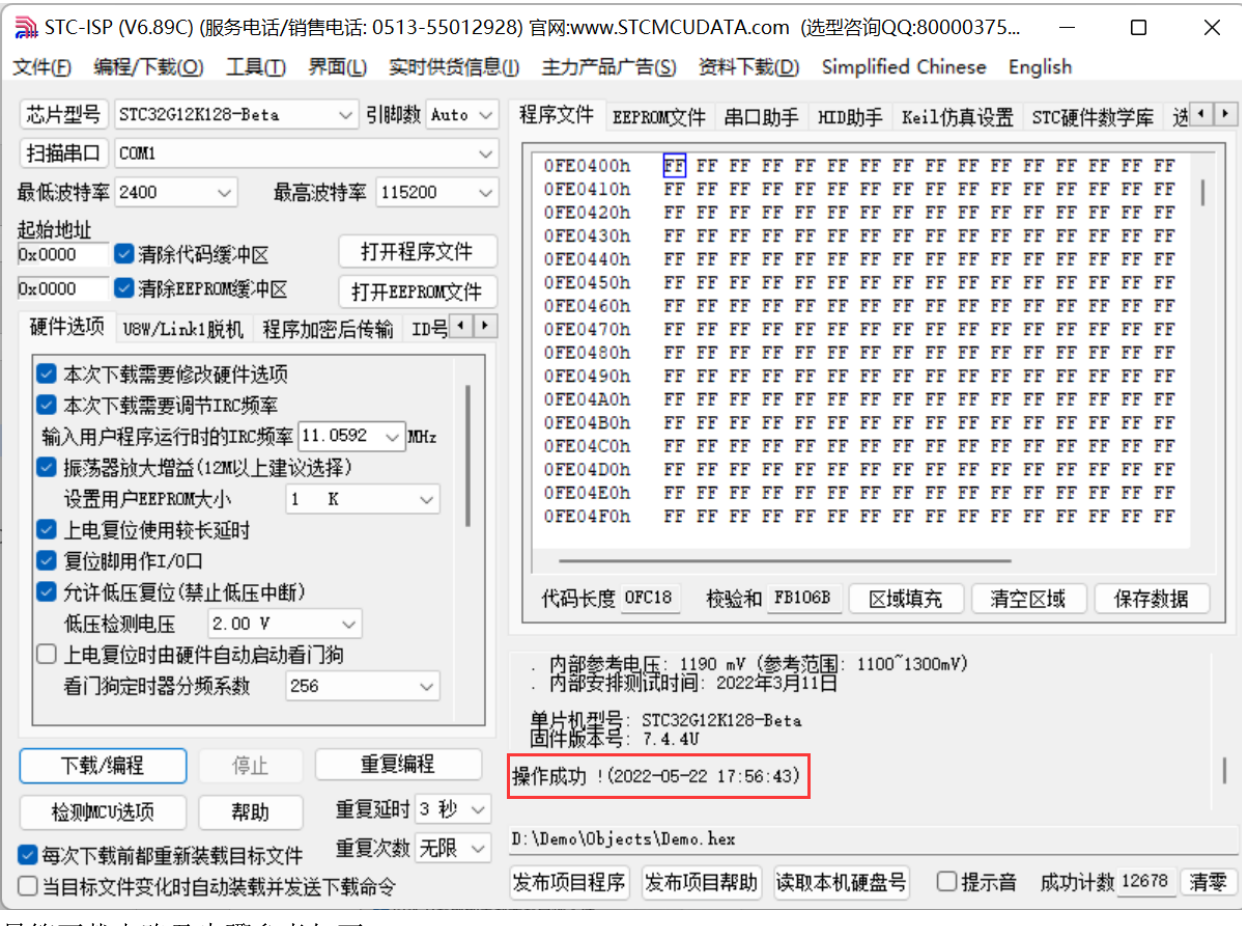

最简下载电路及步骤参考如下:

 $STC$  micro

宏晶科技

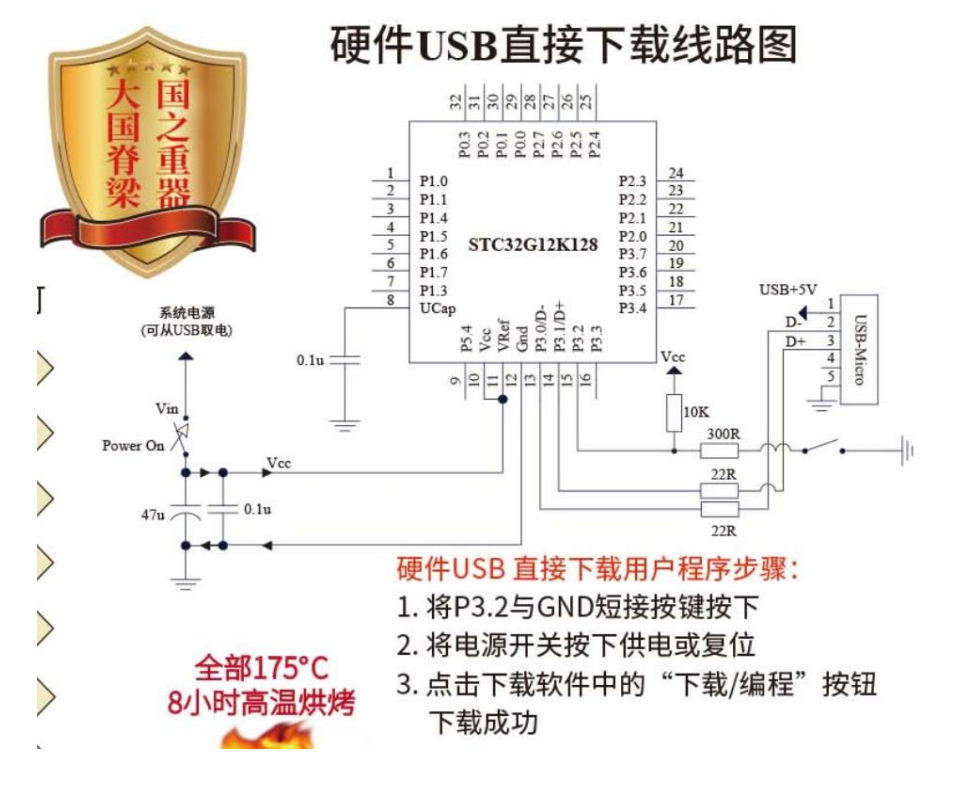

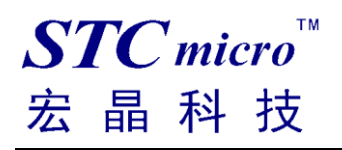

 $\Box$   $\times$ 

### <span id="page-8-0"></span>四、 新建 **Keil** 项目

(由于 Keil 的版本比较多,本说明书将只使用 Keil 的 uVersion5 为例进行介绍, Keil 的其他版本与之类 似)

首先打开 Keil 软件, 并打开"Project"菜单中的"New uVersion Project ..."项

| File Edit View                                                                                                    |  | Project Flash Debug Peripherals Tools SVCS Window Help |                               |  |  |  |  |  |  |  |                    |
|----------------------------------------------------------------------------------------------------|--|--------------------------------------------------------|-------------------------------|--|--|--|--|--|--|--|--------------------|
| <b>BEE</b>                                                                                                    |  | New µVision Project<br>New Multi-Project Workspace     | 2 图 图 字 读 / : / / : / 23 1024 |  |  |  |  |  |  |  |                    |
| 多出出学                                                                                                    |  | k.<br>Open Project                                     | 品名令令曲                         |  |  |  |  |  |  |  |                    |
| Project                                                                                                    |  | Close Project                                          |                               |  |  |  |  |  |  |  |                    |
|                                                                                                    |  |                                                        |                               |  |  |  |  |  |  |  |                    |
|                                                                                                    |  | Export<br>▸<br>Manage<br>▸                             |                               |  |  |  |  |  |  |  |                    |
|                                                                                                    |  |                                                        |                               |  |  |  |  |  |  |  |                    |
|                                                                                                    |  | Select Device for Target                               |                               |  |  |  |  |  |  |  |                    |
|                                                                                                    |  | Remove Item                                            |                               |  |  |  |  |  |  |  |                    |
|                                                                                                    |  | N Options<br>$Alt + F7$                                |                               |  |  |  |  |  |  |  |                    |
|                                                                                                    |  | <b>Clean Targets</b>                                   |                               |  |  |  |  |  |  |  |                    |
|                                                                                                    |  | <b>Build Target</b><br>F7                              |                               |  |  |  |  |  |  |  |                    |
|                                                                                                    |  | Rebuild all target files                               |                               |  |  |  |  |  |  |  |                    |
|                                                                                                    |  | Batch Build                                            |                               |  |  |  |  |  |  |  |                    |
|                                                                                                    |  | Batch Setup                                            |                               |  |  |  |  |  |  |  |                    |
|                                                                                                    |  | Translate<br>$Ctrl + F7$                               |                               |  |  |  |  |  |  |  |                    |
|                                                                                                    |  | Stop build                                             |                               |  |  |  |  |  |  |  |                    |
|                                                                                                    |  |                                                        |                               |  |  |  |  |  |  |  |                    |
|                                                                                                    |  |                                                        |                               |  |  |  |  |  |  |  |                    |
|                                                                                                    |  |                                                        |                               |  |  |  |  |  |  |  |                    |
|                                                                                                    |  |                                                        |                               |  |  |  |  |  |  |  |                    |
| <b>E</b> P., $\left \left.\bigotimes B_{n}\right \right \left\{0\right\}$ F., $\left 0_{\bullet}\right $ T., $\left $ |  |                                                        |                               |  |  |  |  |  |  |  |                    |
| 中国<br><b>Build Output</b>                                                                                             |  |                                                        |                               |  |  |  |  |  |  |  |                    |
|                                                                                                    |  |                                                        |                               |  |  |  |  |  |  |  | $\curvearrowright$ |
|                                                                                                    |  |                                                        |                               |  |  |  |  |  |  |  |                    |
| $\leq$                                                                                                    |  |                                                        |                               |  |  |  |  |  |  |  | $\checkmark$       |
| Crasta a new ulficion project                                                                                         |  |                                                        |                               |  |  |  |  |  |  |  | CAR NUMBER OVER AN |

在下面的对话框中输入新建的项目名称,然后保存

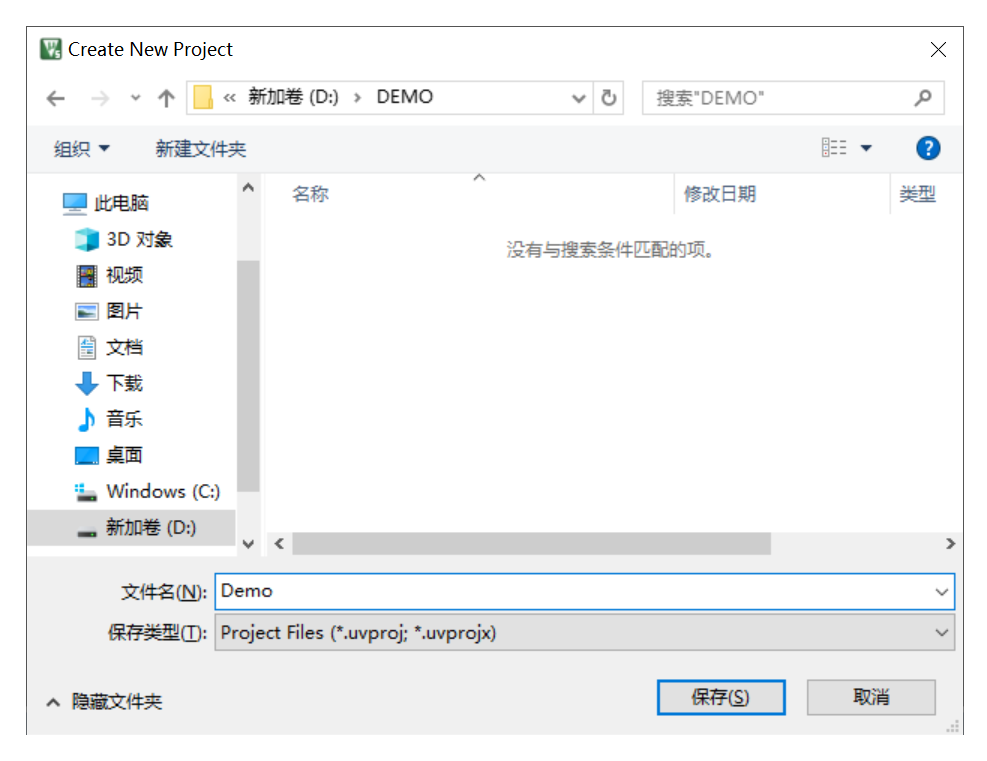

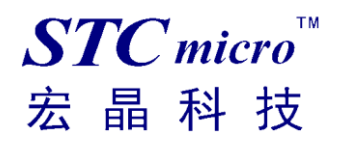

接下来需要在如下的对话框内选择芯片型号(STC MCU Database 里如果找不到对应的芯片型号,可选 用同系列的芯片)

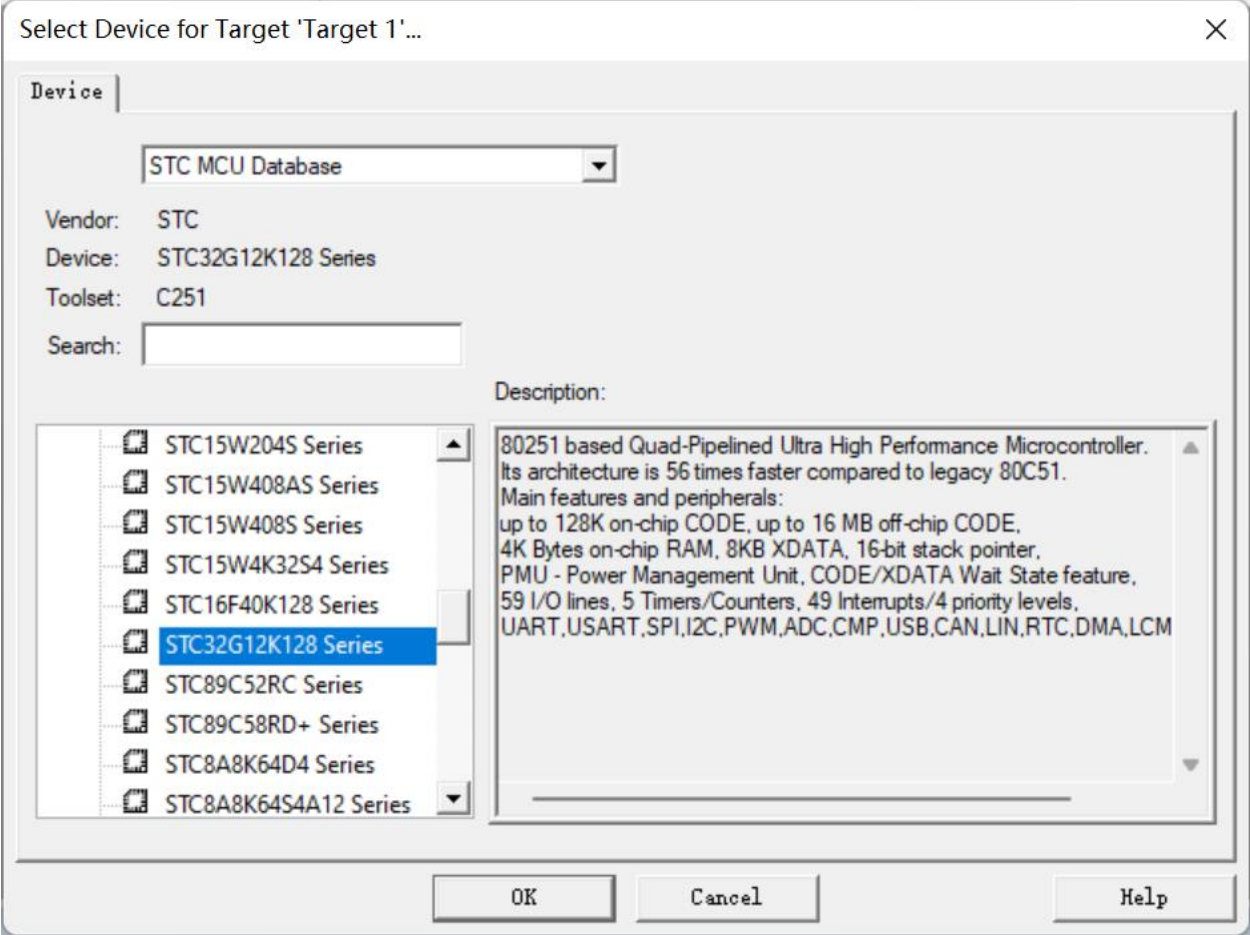

型号确定后,Keil 会弹出下面的对话框,问是否需要将启动代码文件添加到项目中。 可以选择"否",也可选择"是"

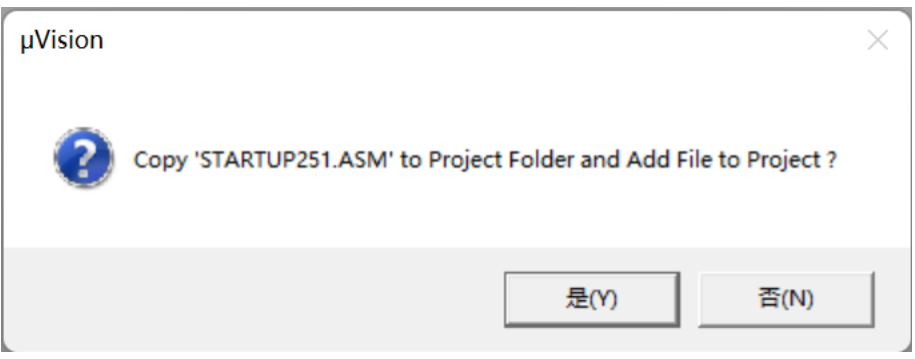

至此,基本的项目文件已基本建立。

接下来需要新建源代码文件,打开"File"菜单中的"New ... "项

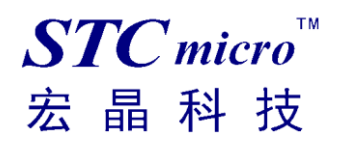

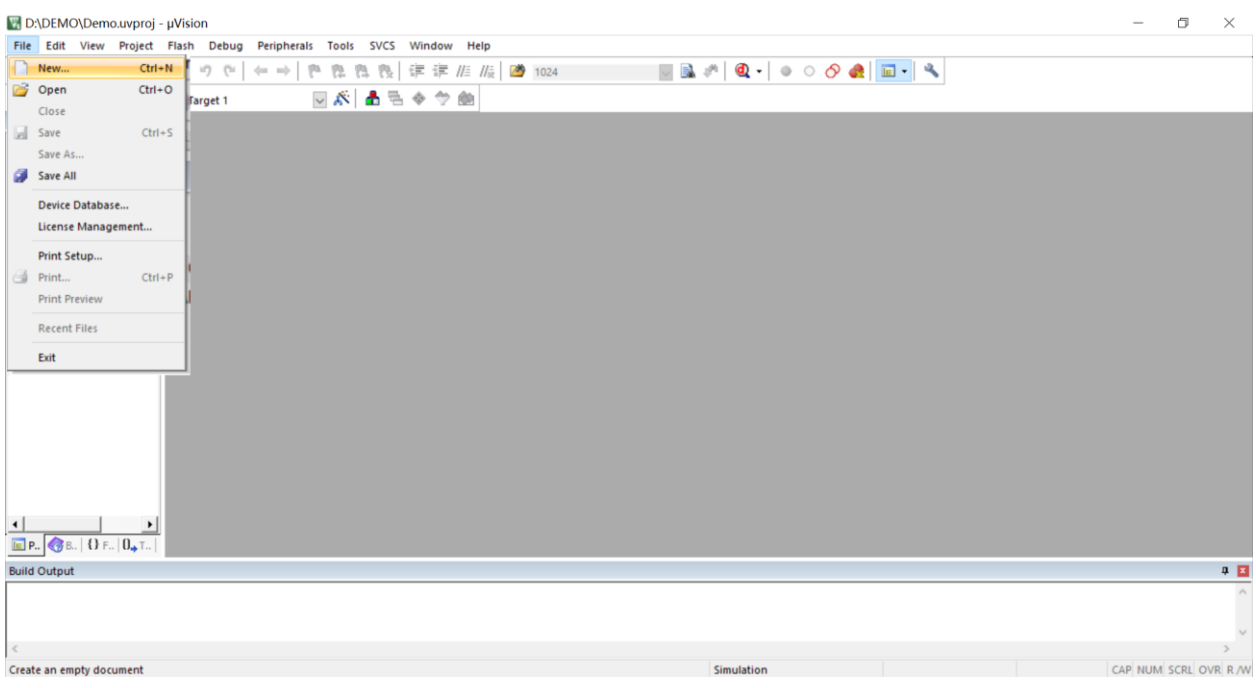

在新建的文件中输入相应的源代码,然后选择"File"菜单中的"Save"项对文件进行保存

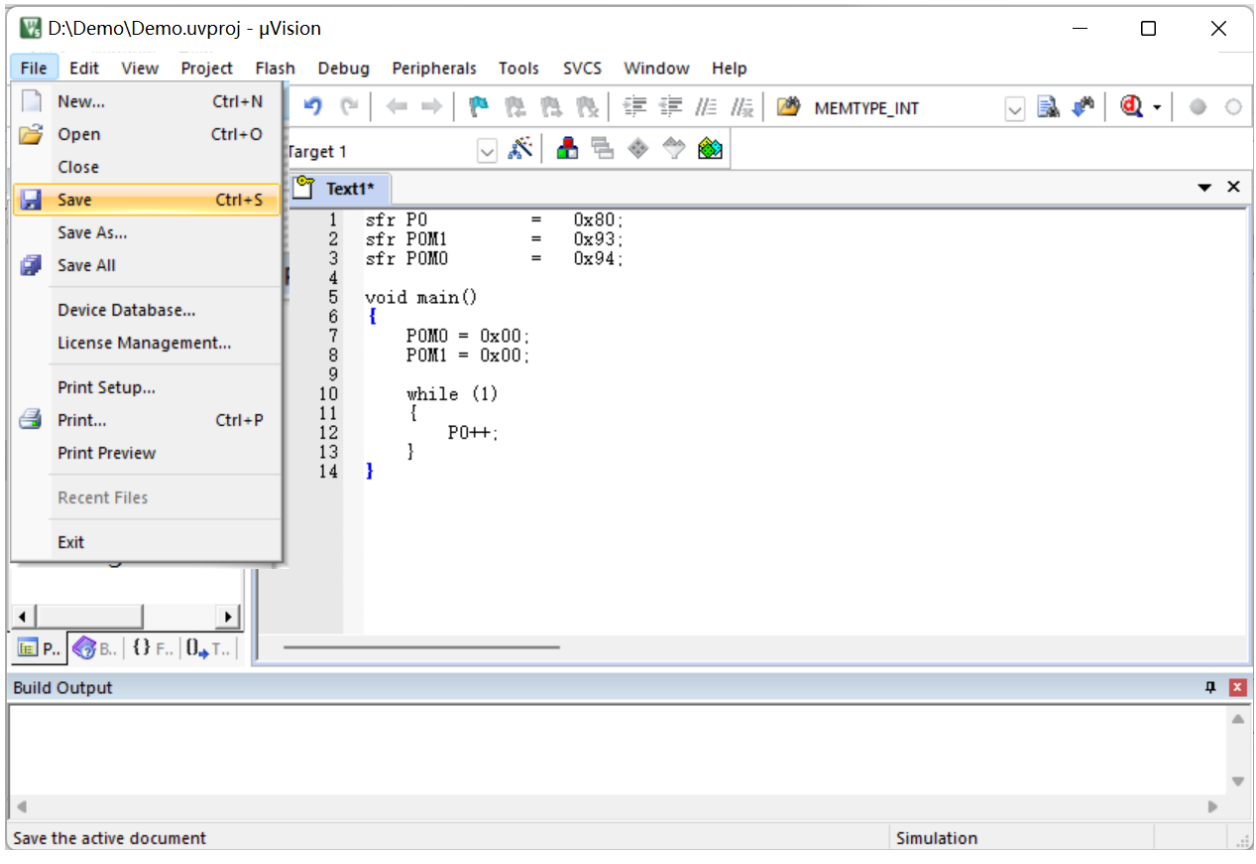

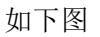

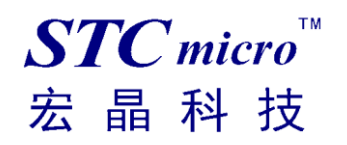

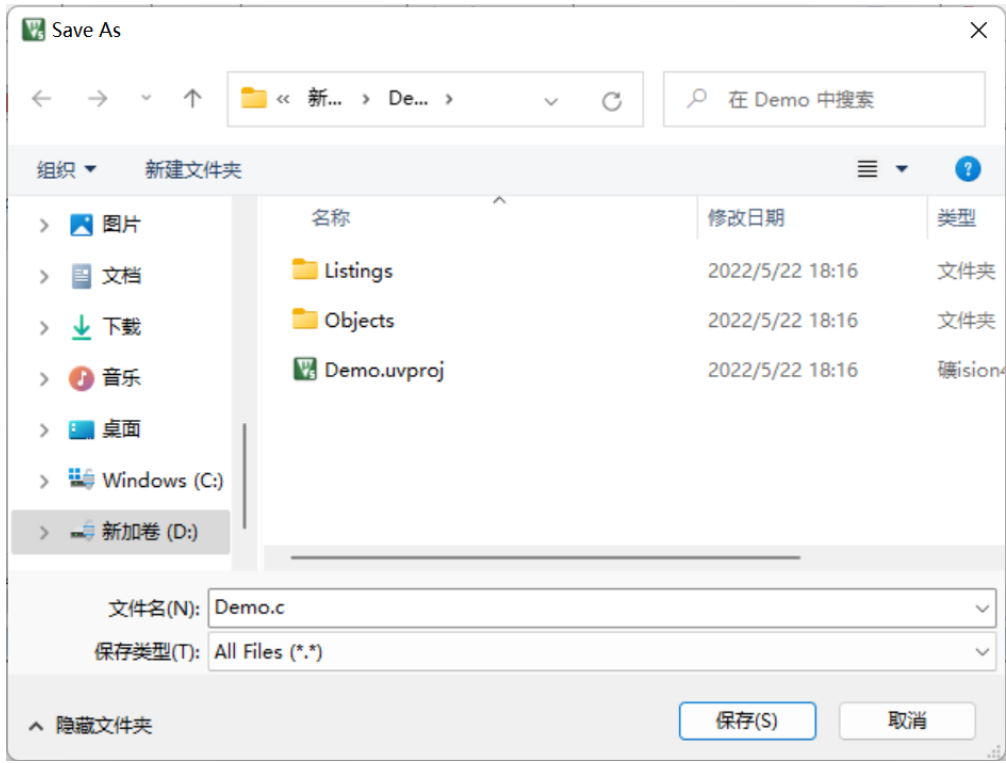

文件保存完成后需要使用下面的操作将源代码文件添加到项目中来,具体的操作方法是: 使用鼠标右键单击"Project"列表中的"Source Group 1"项,在出现的右键菜单中选择 "Add Existing Files to Group 'Source Group 1'"项目

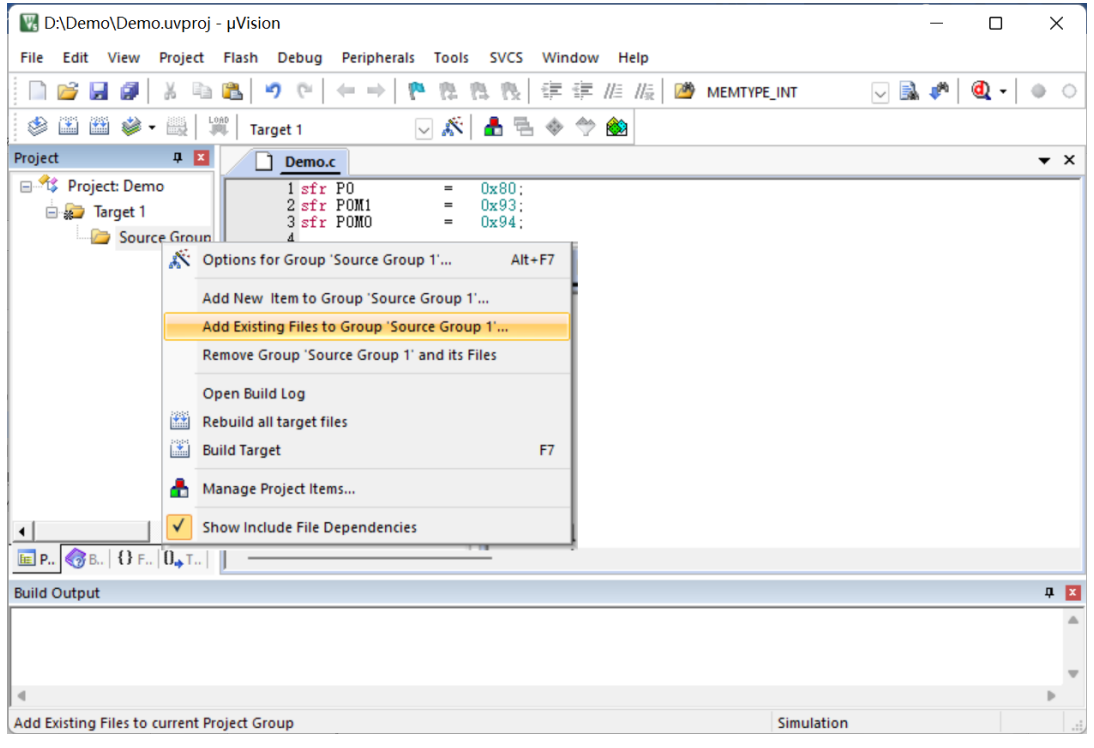

在下面的对话框中选择我们刚才保存的文件,并点击"Add"按钮即可将文件添加到项目中,完成后按 下"Close"按钮关闭对话框

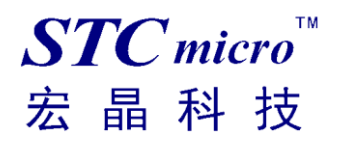

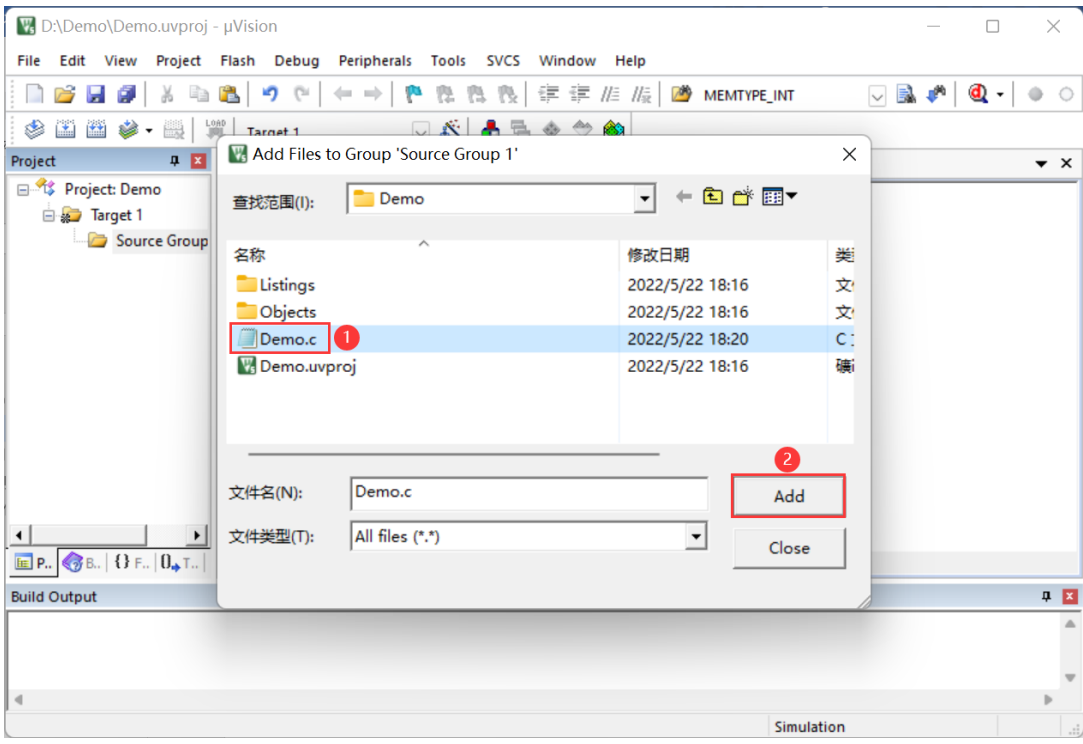

此时我们可以看到在项目中已经多了我们刚才添加的代码文件

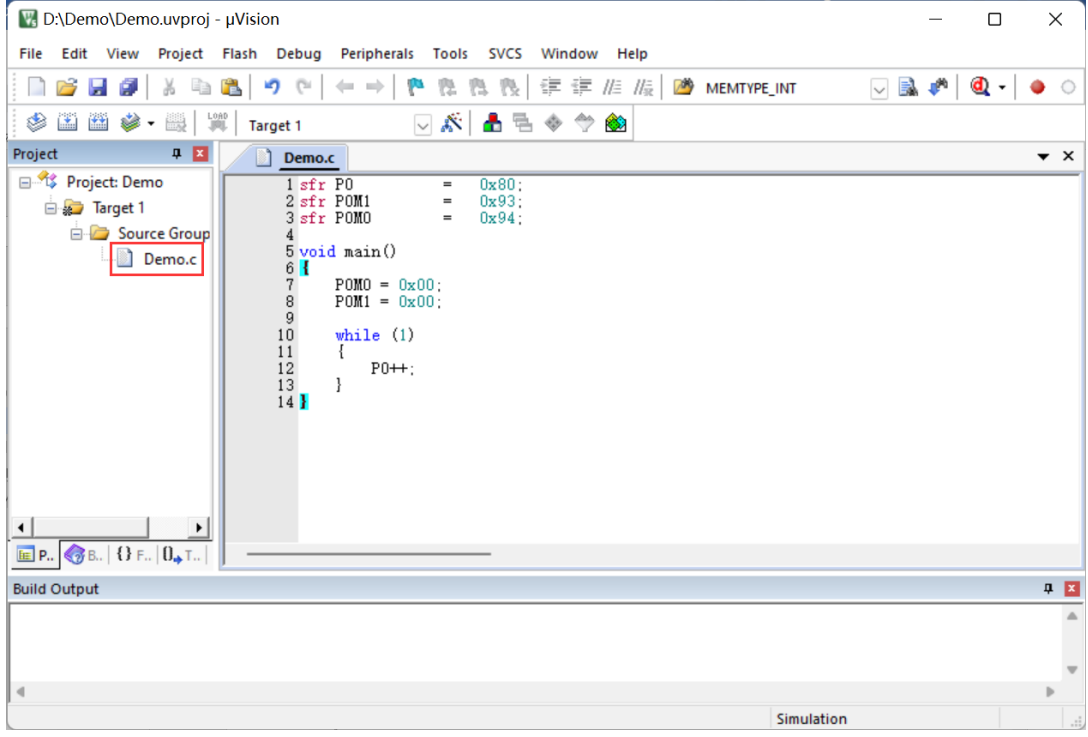

按下快捷键"Alt+F7"或者选择菜单"Project"中的"Option for Target 'Target1'"

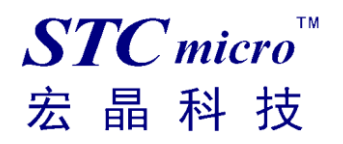

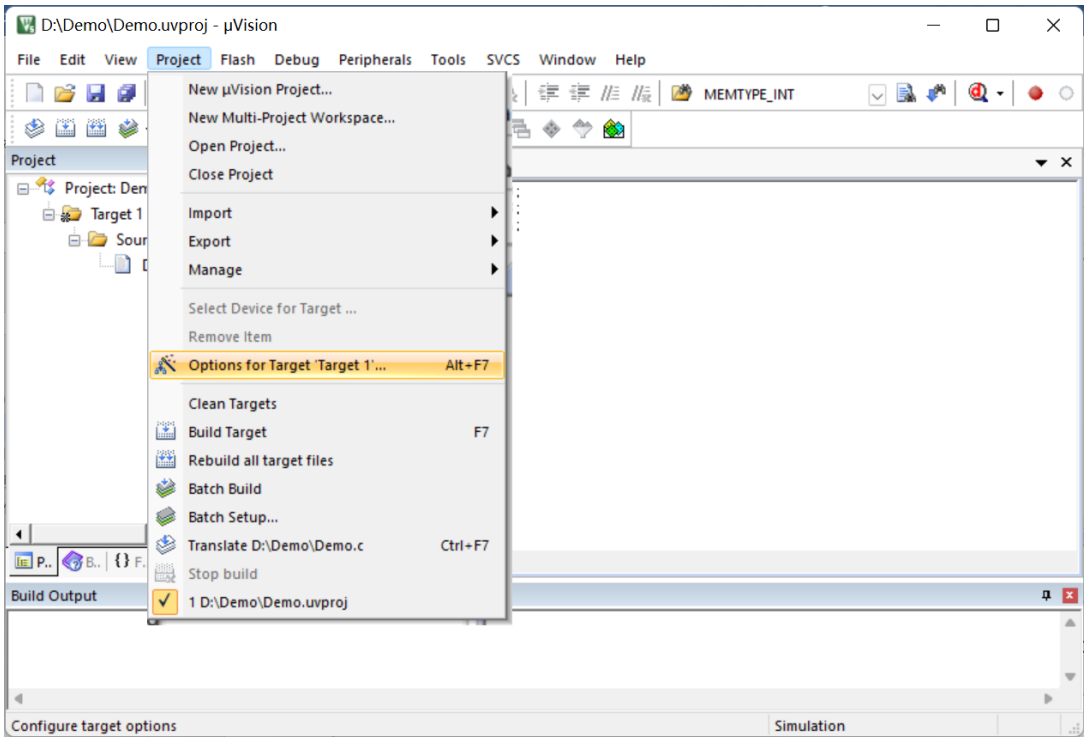

#### 在如下的对话框中对项目进行配置

在"Output"属性页中,将"Create HEX File"选项打上勾,即可在项目编译完成后自动生成 HEX 格式 的目标文件,按"OK"保存。

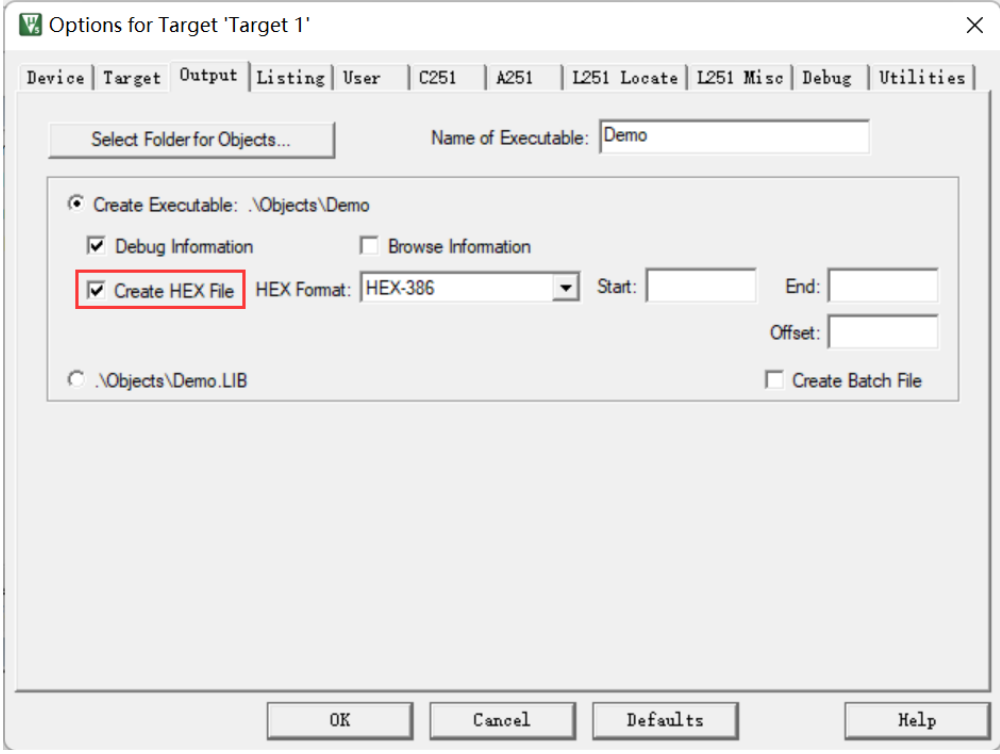

按下快捷键"F7"或者选择菜单"Project"中的"Build Target"项对当前项目进行编译

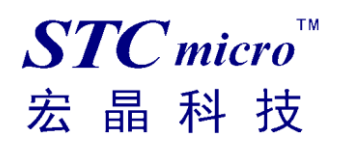

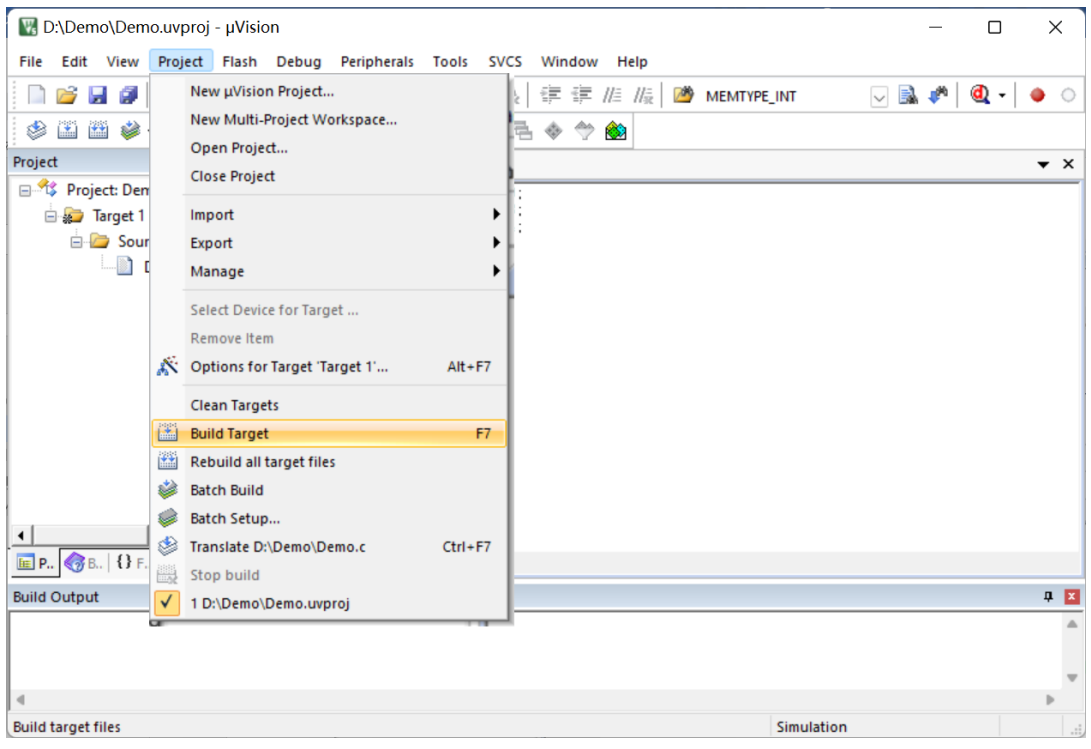

若代码中没有错误, 编译完成后则会在"Build Output"的信息输出框中显示

"0 Error(s), 0 Warning(s)",同时也会生成 HEX 的执行文件。到此创建项目完成。

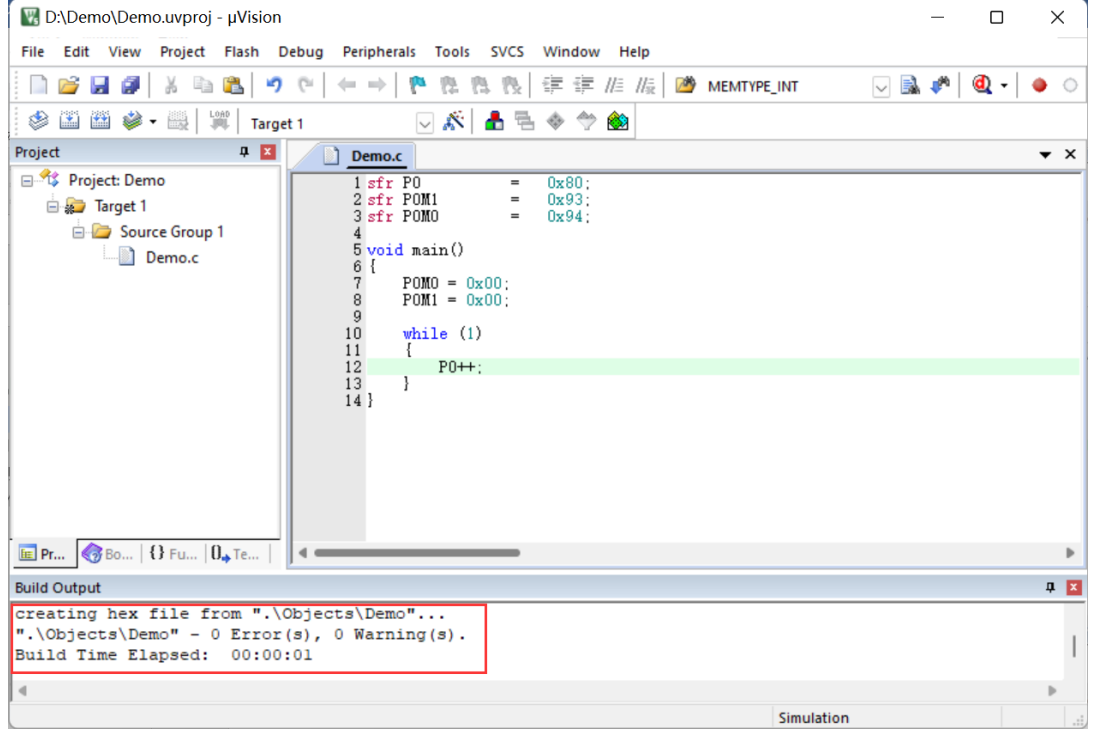

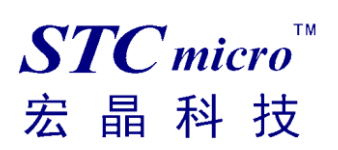

### <span id="page-15-0"></span>五、 使用 **STC-USB Link1** 仿真实验箱 **9.4** 用户代码

### 1、 认识 STC-USB Link1 工具

正面:

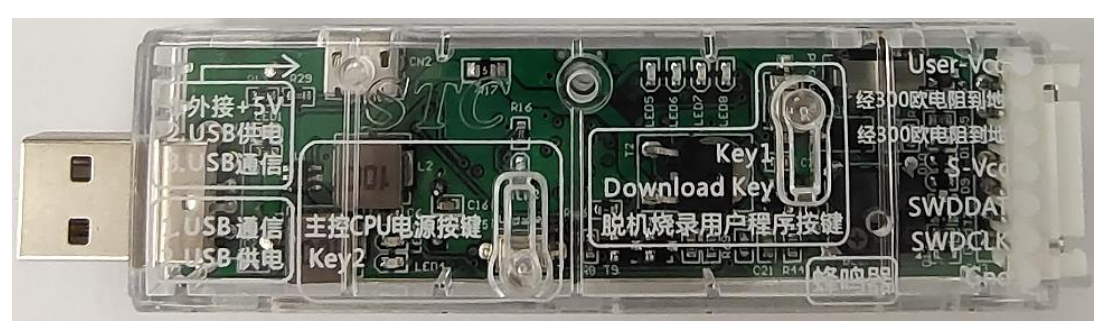

背面:

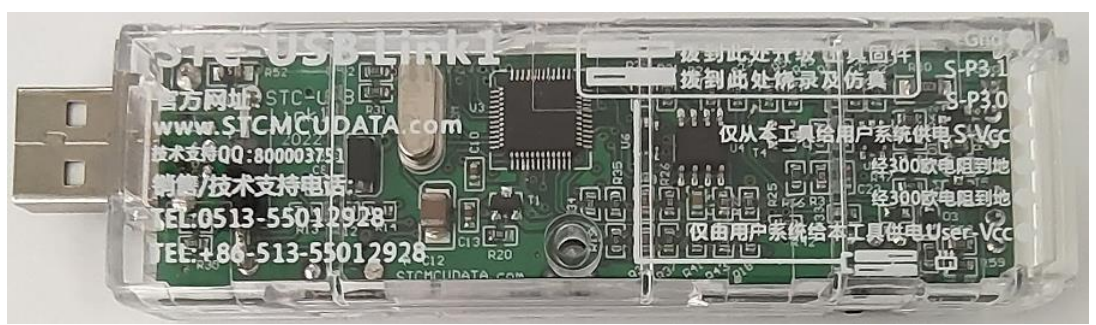

2、 硬件连接方式

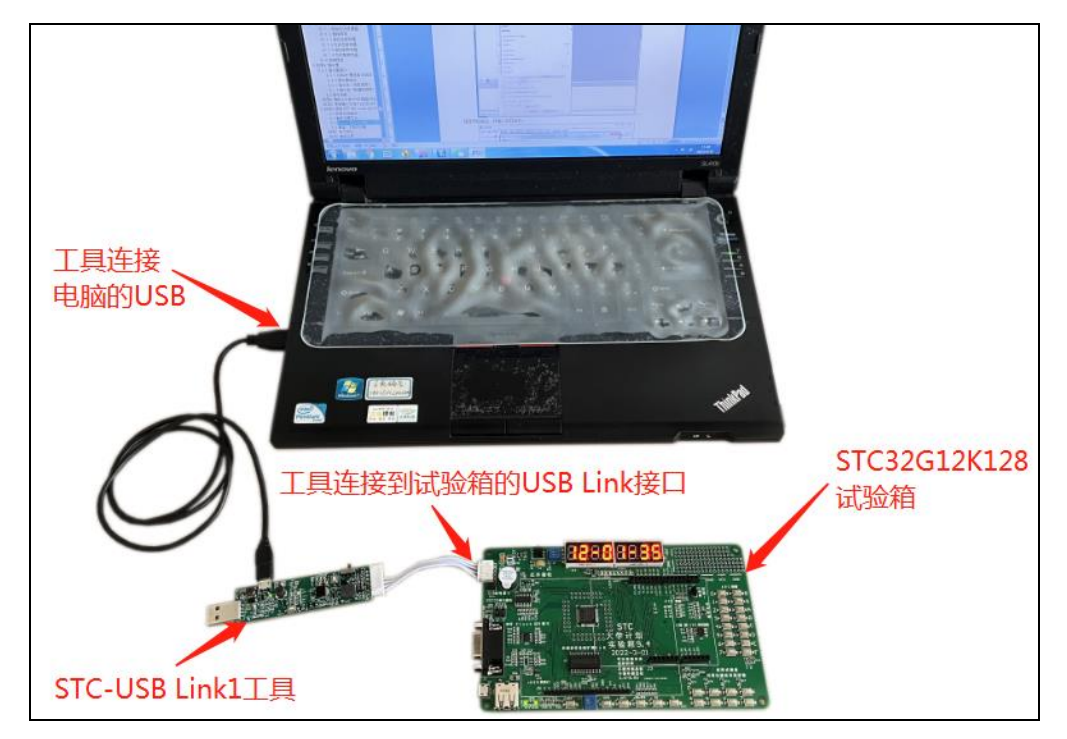

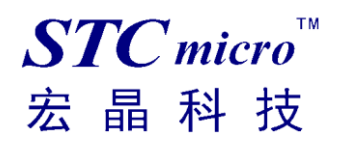

#### 3、 安装仿真驱动

首先开 STC 的 ISP 下载软件,然后在软件右边功能区的"Keil 仿真设置"页面中点击"添加型号 和头文件到 Keil 中 添加 STC 仿真器驱动到 Keil 中"按钮

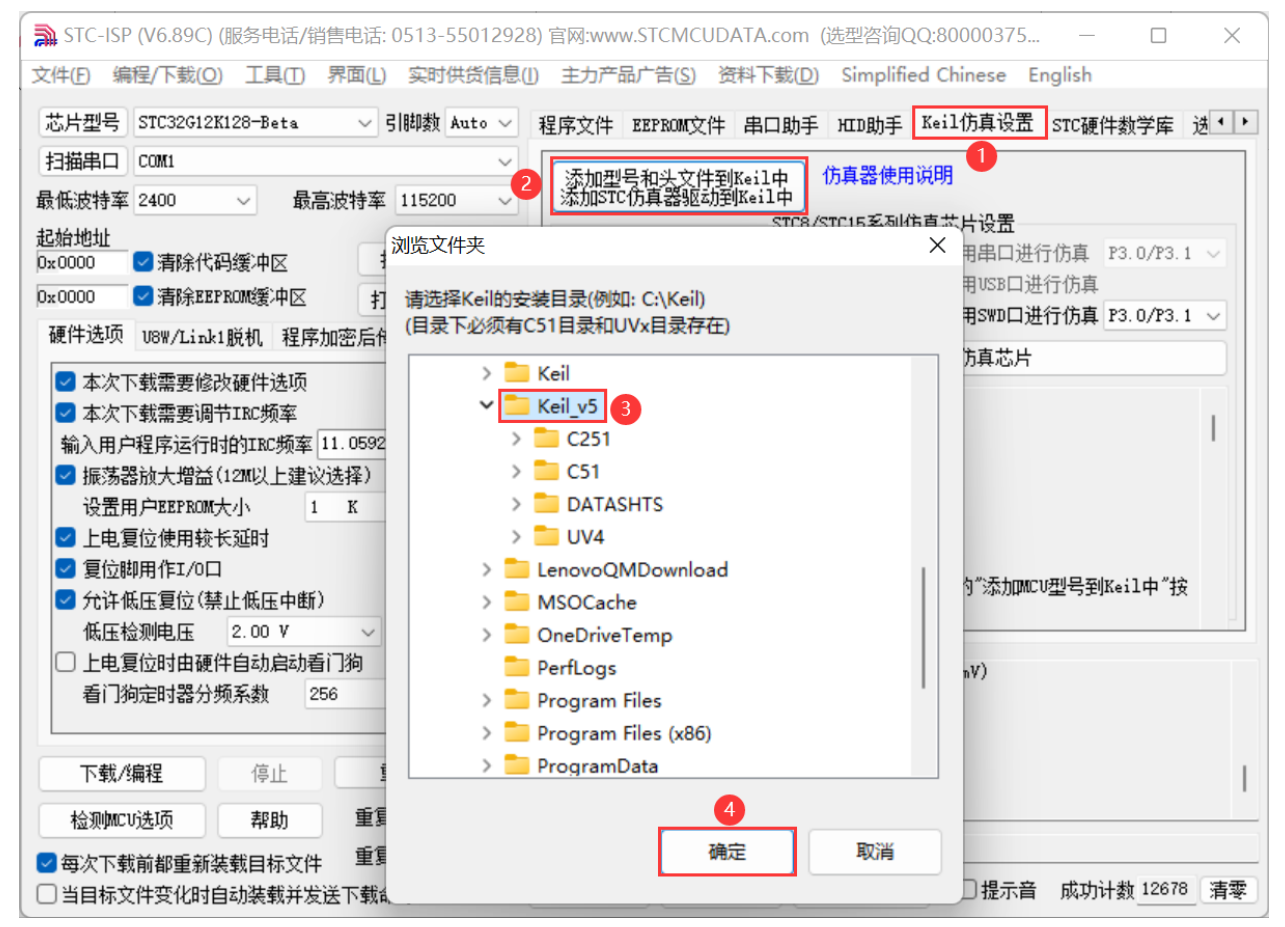

在弹出的"浏览文件夹"窗口中,选中 Keil 的 C251 编译器安装目录,点击确定后,若弹出"STC MCU 型号添加成功"则表示驱动已安装完成。

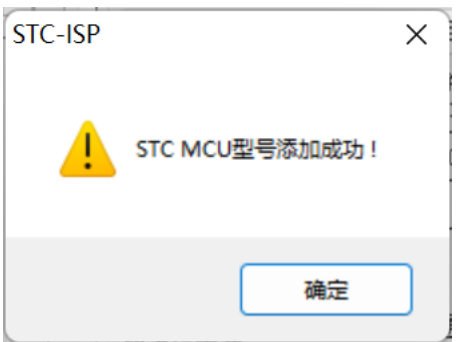

4、 制作仿真芯片

芯片出厂时默认是不使能硬件仿真功能的,若要启用硬件仿真功能,则需要使用 ISP 下载软件进行 设置。

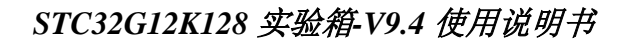

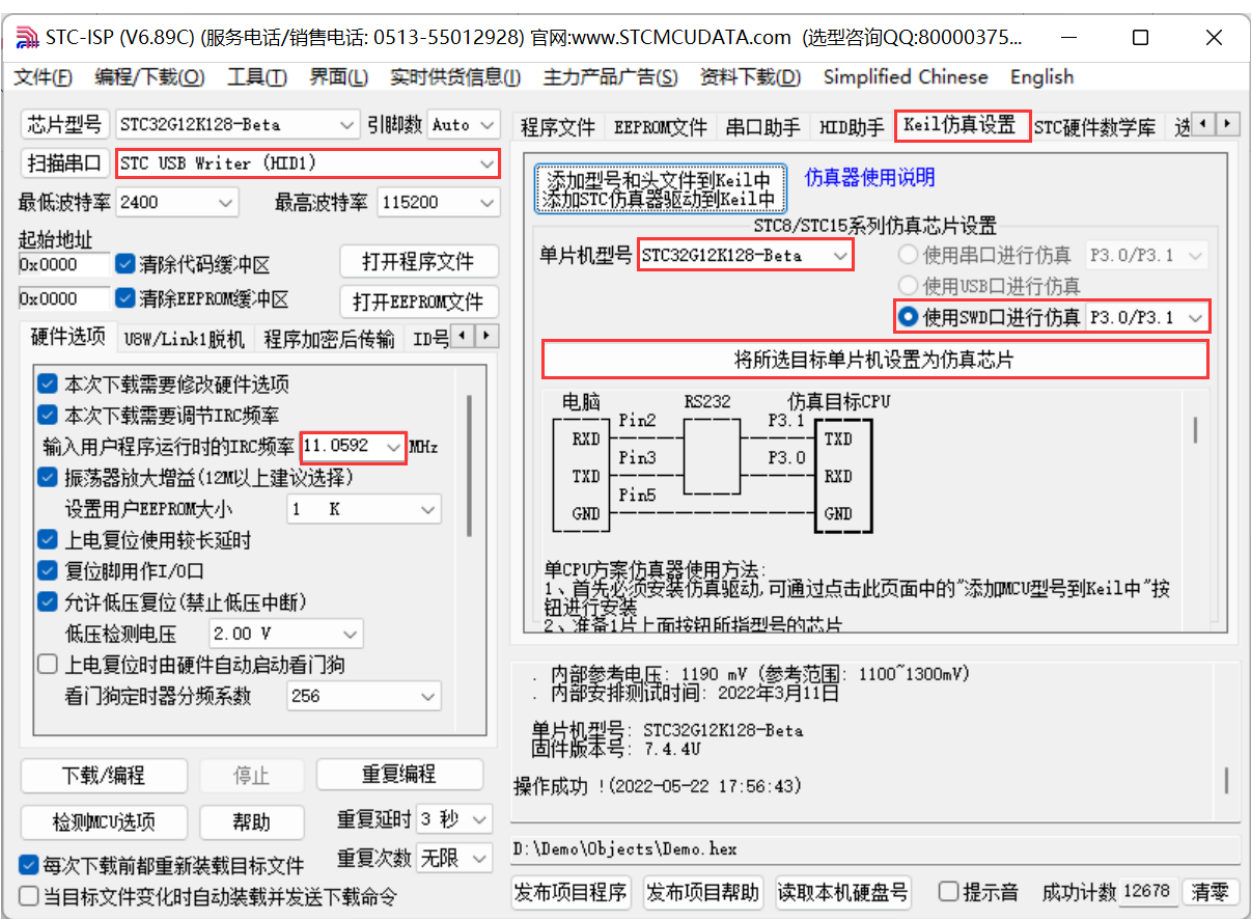

首先使用 USB 线将实验箱 9.4 与电脑进行连接

 $STC$ micro

宏晶科技

进入 USB 下载模式(先按住实验箱上的 P3.2/INT0 按键/接地,然后按一下 ON/OFF 电源按键/断电, 接着松开 ON/OFF 电源按键/上电,最后可松开 P3.2/INT0 按键。正常情况下就能识别出"STC USB Writer (HID1)"设备)。

单片机型号选择"STC32G12K128",使用 SWD 口进行仿真。

选择用户程序运行的IRC 频率,制作仿真芯片时选择的频率与所仿真的用户程序所设置的频率一致, 才能达到真实的运行效果。

然后在软件右边功能区的"Keil 仿真设置"页面中点击"将所选目标单片机设置为仿真芯片"按钮 开始设置仿真芯片。

下载完成后,芯片就具有仿真功能了。

制作完仿真芯片后,需要给 MCU 重新上一次电,才可以开始仿真。

5、 在 Keil 中进行仿真设置

接下来我们打开一个项目进行仿真

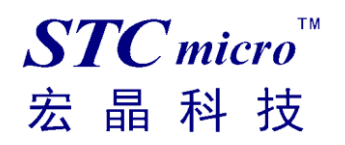

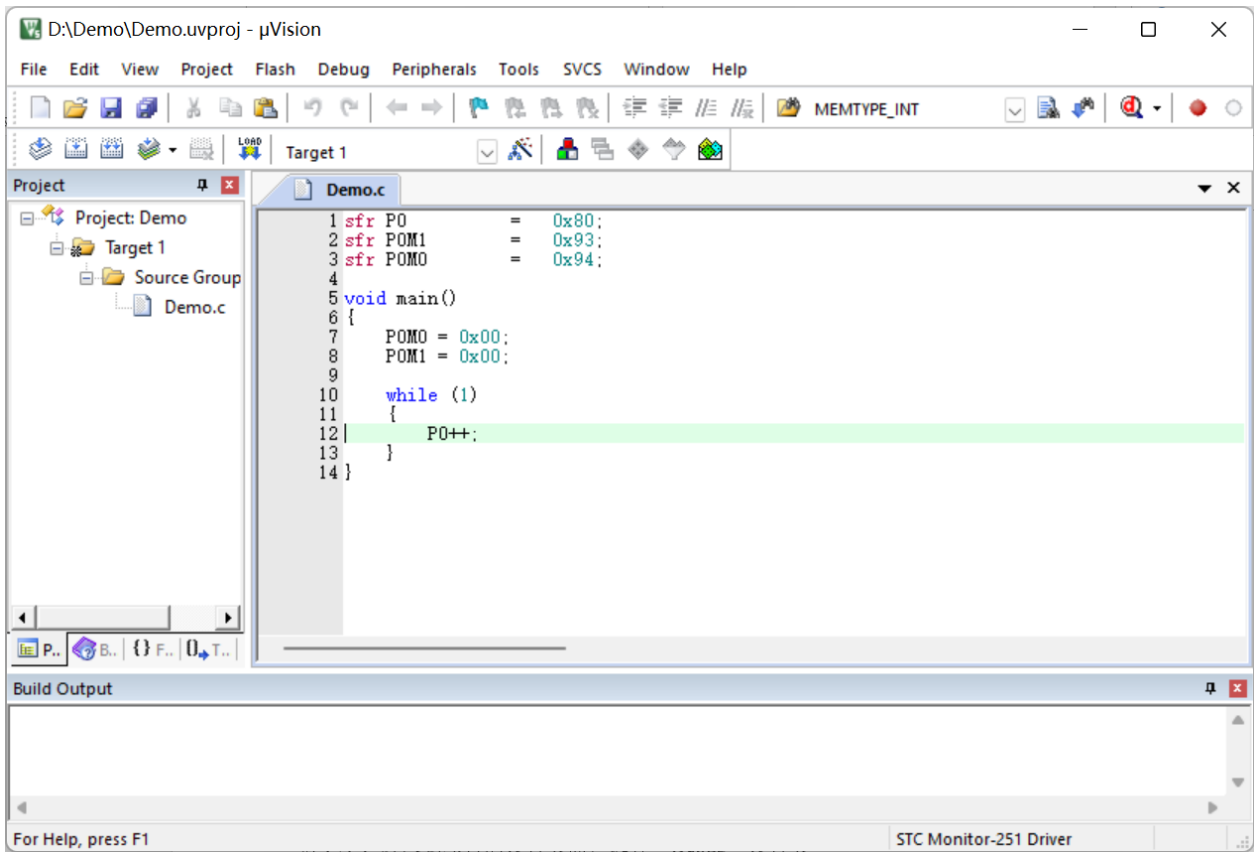

然后进行下面的项目设置

按下快捷键"Alt+F7"或者选择菜单"Project"中的"Option for Target 'Target1'" 在"Option for Target 'Target1'"对话框中对项目进行配置 第1步、进入到项目的设置页面,选择"Debug"设置页 第 2 步、选择右侧的硬件仿真"Use …" 第3步、在仿真驱动下拉列表中选择"STC Monitor-251 Driver"项 第4步、点击"Settings"按钮,进入接口的设置画面 第 5 步、选择 SWD 接口仿真。 确定完成仿真驱动设置 详细步骤如下图所示

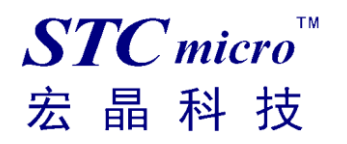

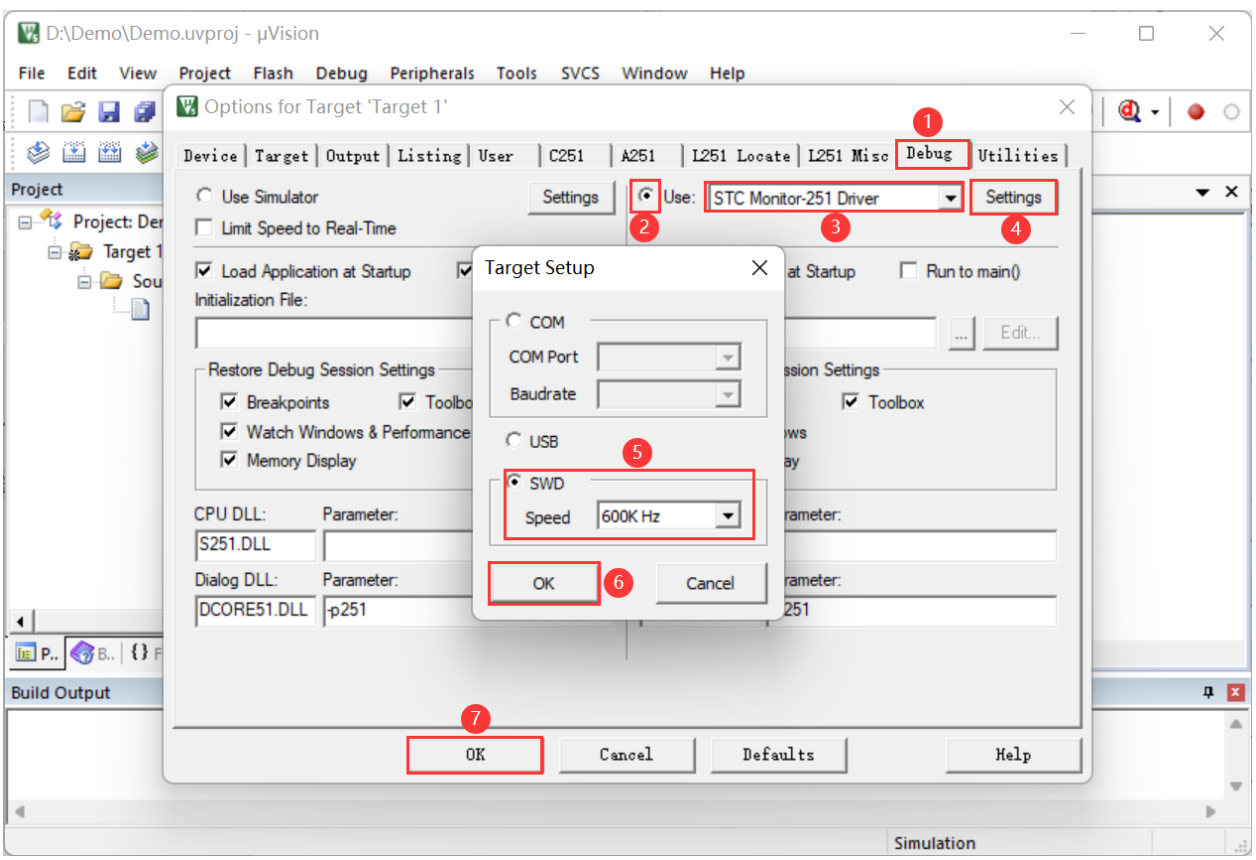

### 然后"Utilities"页面设置如下:

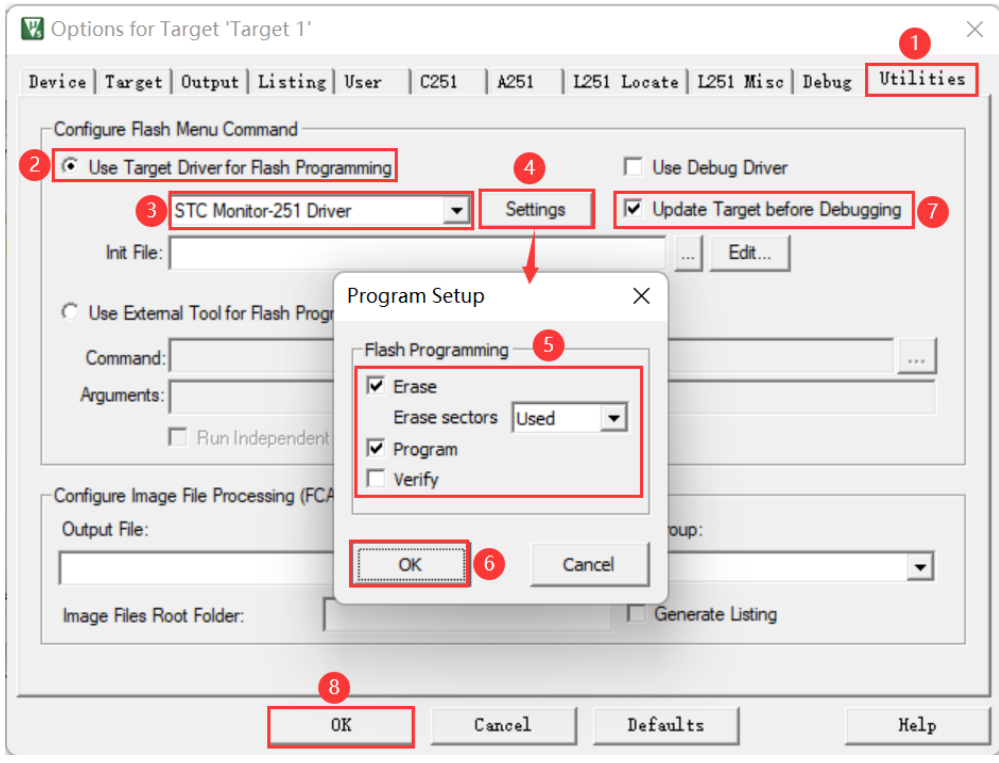

完成了上面所有的工作后,将编译正常的项目,通过"Download"按钮或者"F8"下载到芯片里,然

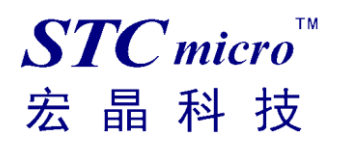

后按"Debug"按钮或者"Ctrl+F5"开始仿真调试。

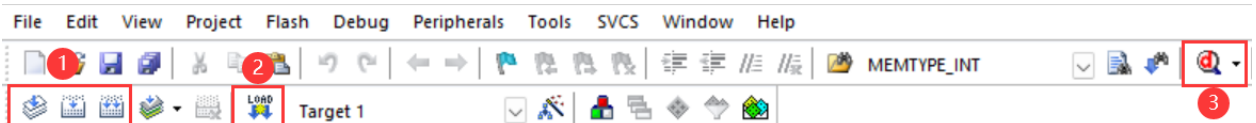

若硬件连接无误的话,将会进入到类似于下面的调试界面,并在命令输出窗口显示当前的仿真驱动版本 号和当前仿真监控代码固件的版本号。仿真调试过程中,可执行复位、全速运行、单步运行、设置断点 等多中操作。如下图所示:

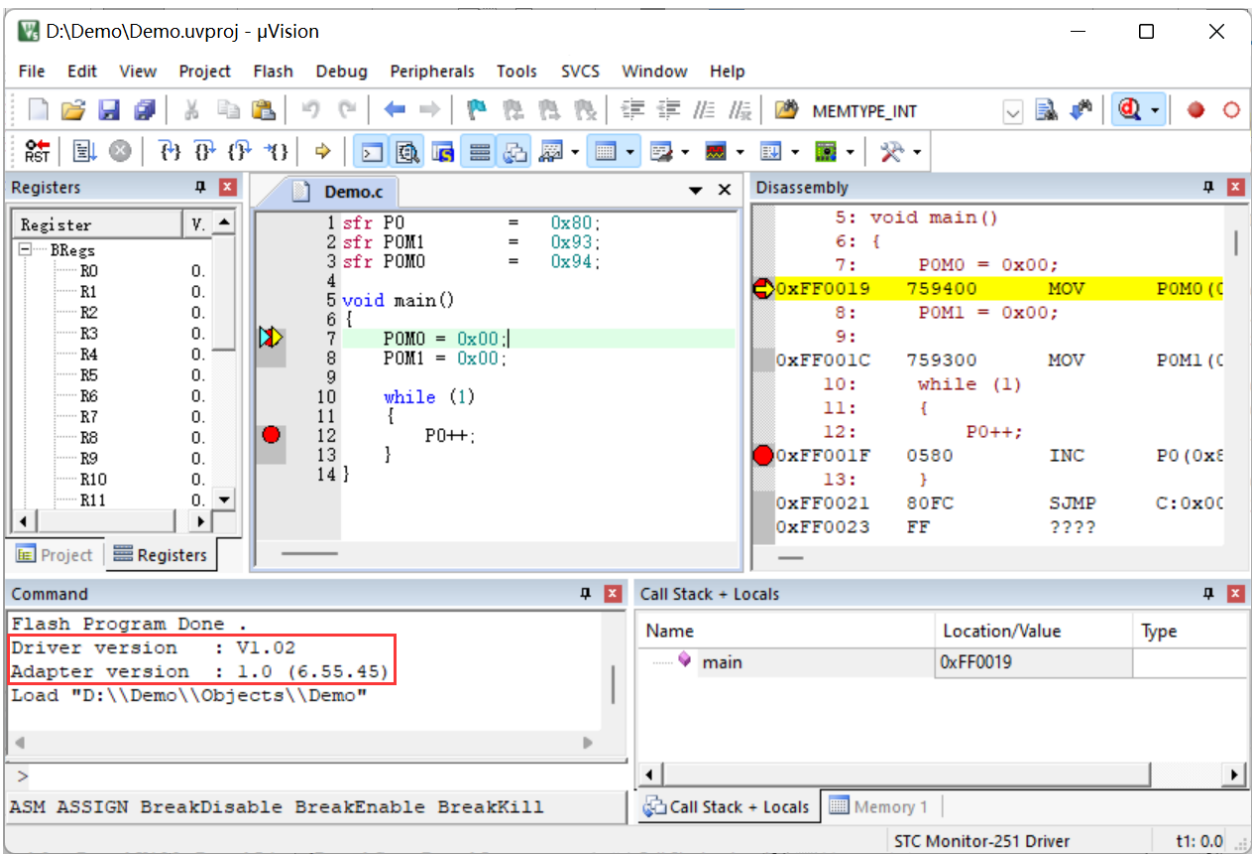

如上图所示,可在程序中设置多个断点,断点设置的个数目前最大允许 20 个 (理论上可设置任意个,但是断点设置得过多会影响调试的速度)。

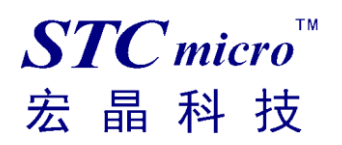

## <span id="page-21-0"></span>附录**:** 实验箱 **9.4** 参考线路图

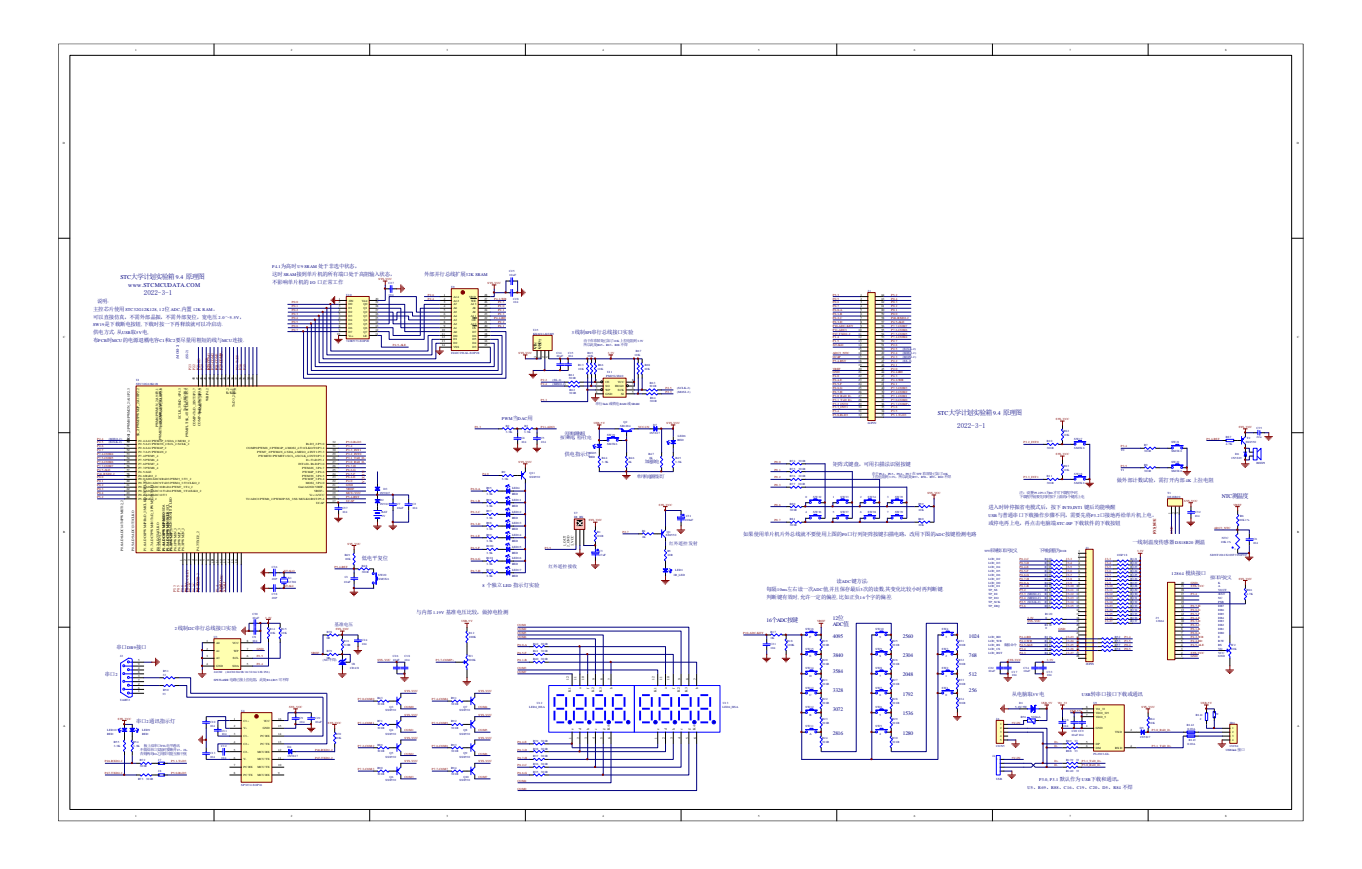